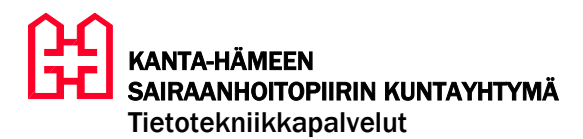

20.2.2019

Valitse potilaan koosteesta Kuvat ja dokumentit – laatta

# **Lifecare kuvantaminen: kuvien arkistointi ja katselu**

## **Kuvan arkistointi**

Kuvat ja dok... 3

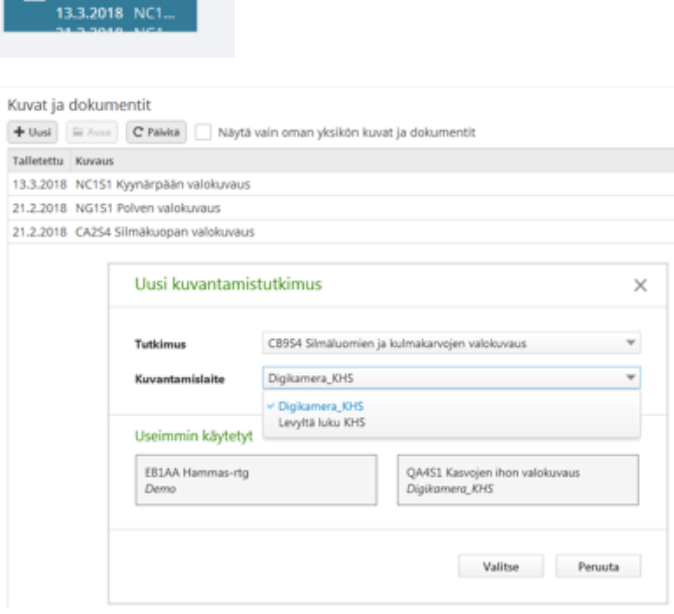

Klikkaa Uusi - painiketta

Valitse Tutkimus ja Kuvantamislaite (kuvien siirto suoraan kamerasta tai verkkolevyltä)

Klikkaa Valitse

Valitse arkistoitavat kuvat ja käsittele tarvittaessa

Tallenna kuvat

### **Kuvalinkin tekeminen kertomuslomakkeelle**

#### Kuvat ja dokumentit

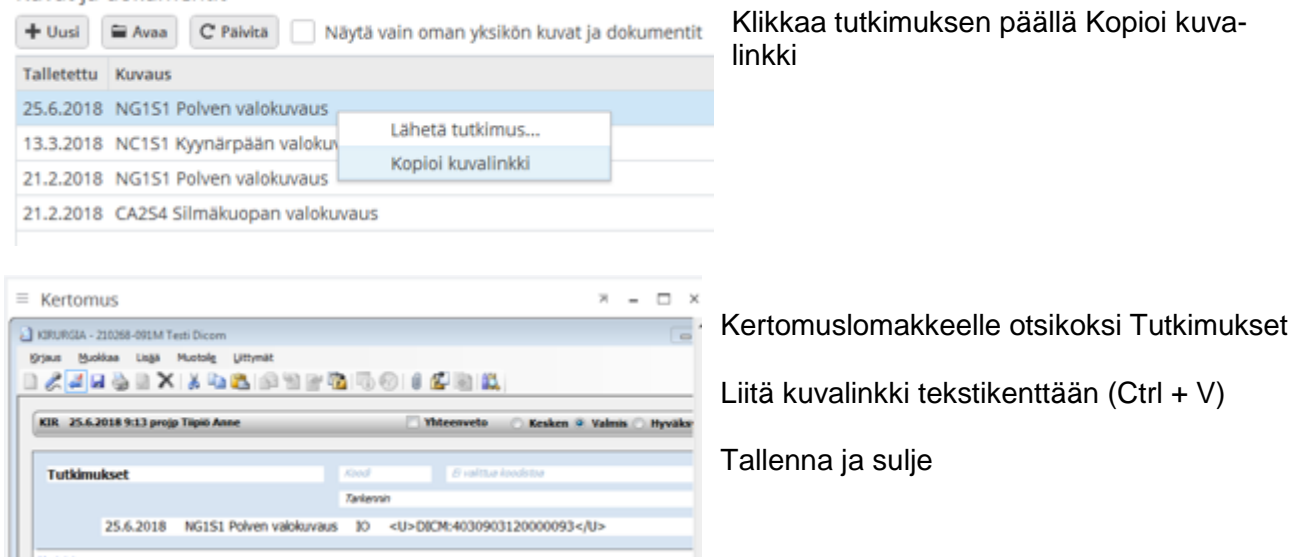

### **Kuvien katselu**

- Kuvat ja dokumentit laatan listan kautta tuplaklikkaamalla tutkimusriviä
- kertomuslomakkeen kuvalinkin kautta (jos on tehty)

Kanta-Hämeen alueen yhteiseen Effica-kantaan kuuluvilla organisaatioilla ja Forssalla on yksi yhteinen Lifecare-kuva-arkisto.

**Kuvien toimittaminen shp:n ulkopuolelle** (esim. konsultaatiot, potilaan jatkohoito): Kuvia ei voi lähettää sähköisesti suoraan Lifecaren kuva-arkistosta.

Jos kuvien lähetyksellä ei ole kiire, lähetä kuvat CD-levyllä. Jos kuvien lähetyksellä on kiire, ota yhteys kuvantamiskoordinaattoriin, puh. 3077.